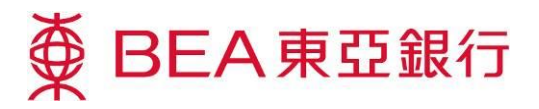

## **E-statement Service Demonstration**

# **In just a few simple steps, you can:**

#### **Switch to e-statements:**

**1** Log in to your Corporate Cyberbanking account as an System Administrator.

2) Select "Service Maintenance".

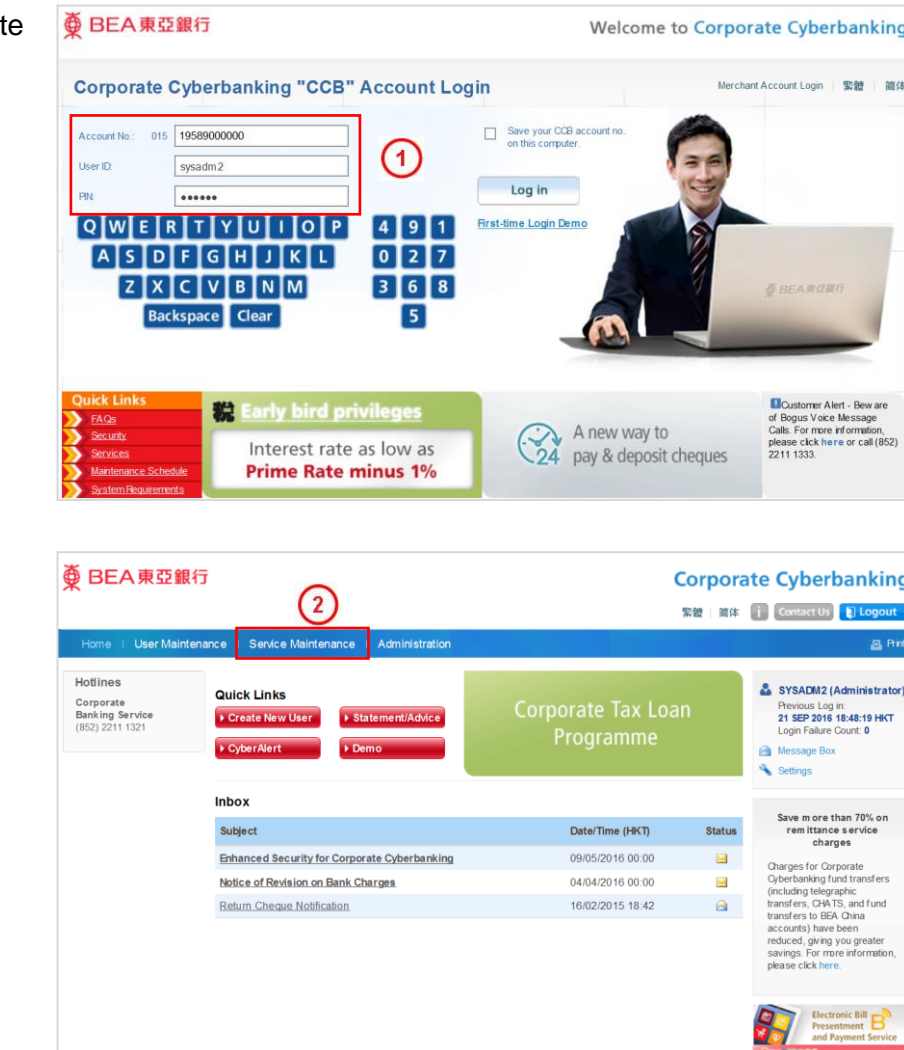

Page 1 of 5

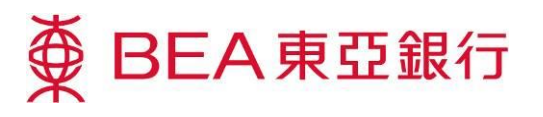

3 Select

"e-Statement/e-Advice" and click "Edit".

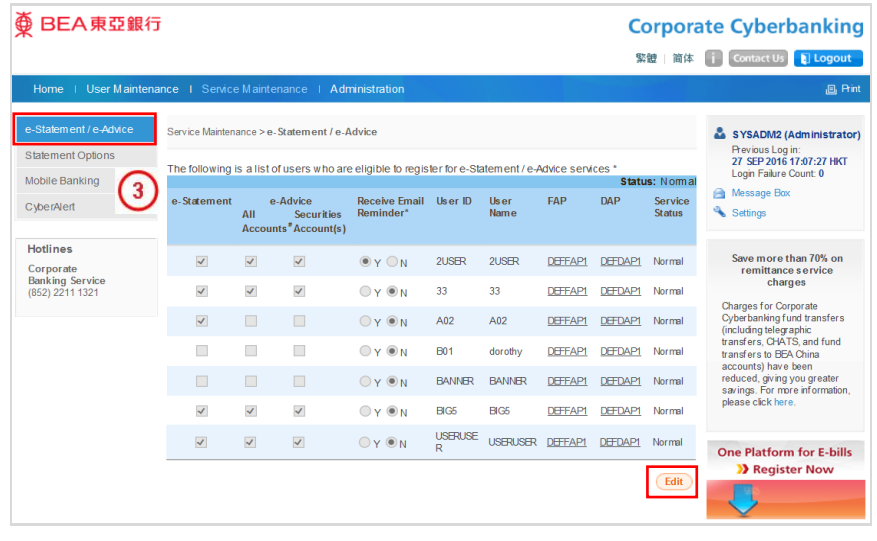

4 Tick the checkbox of e-Statement for the user who wish to register for e-Statement.

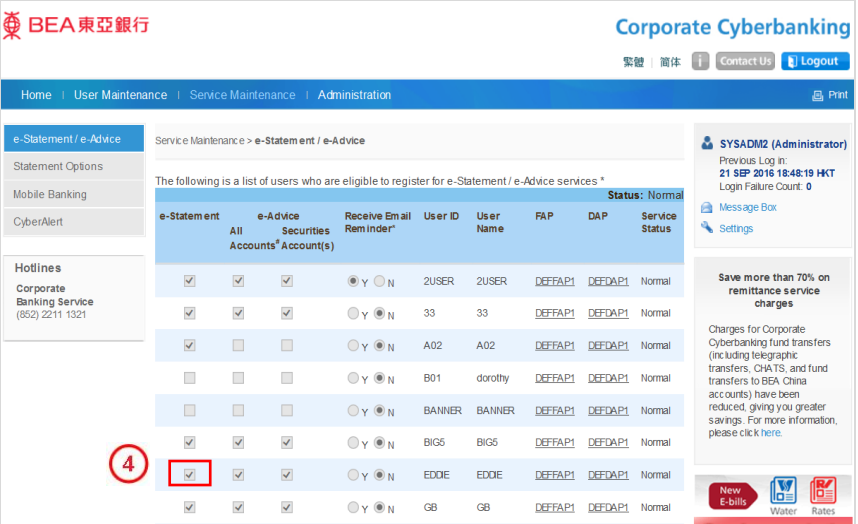

# 5 Select "Statement Options" and click **"**Edit".

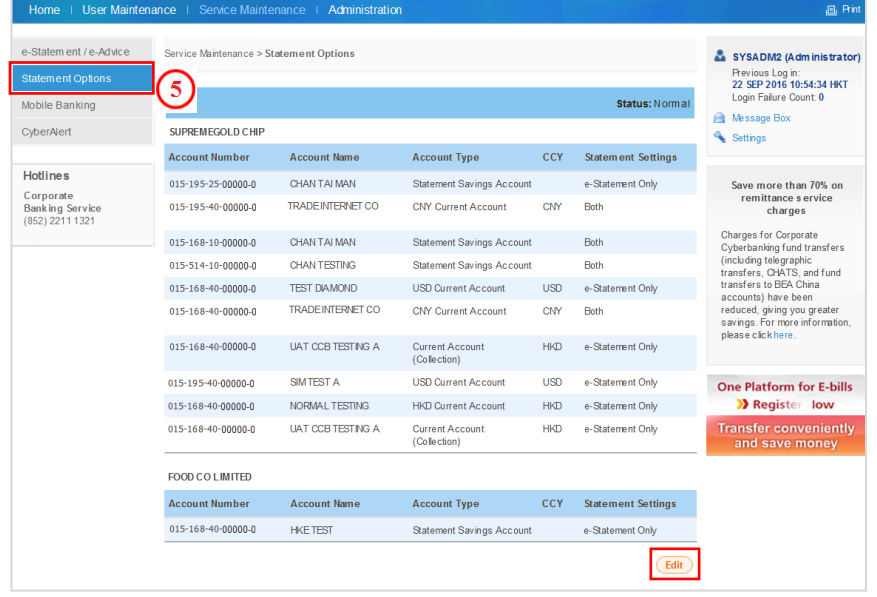

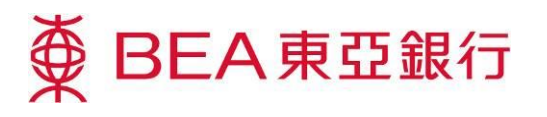

"Proceed".

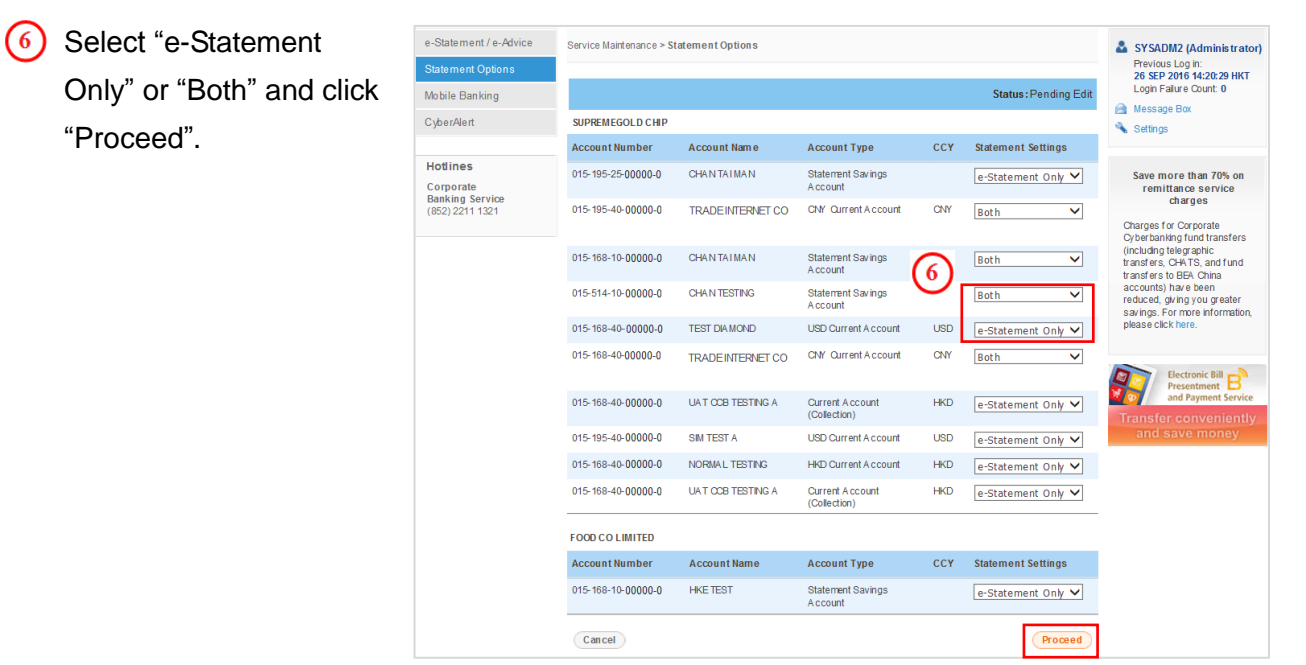

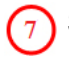

Statement Option modified successfully.

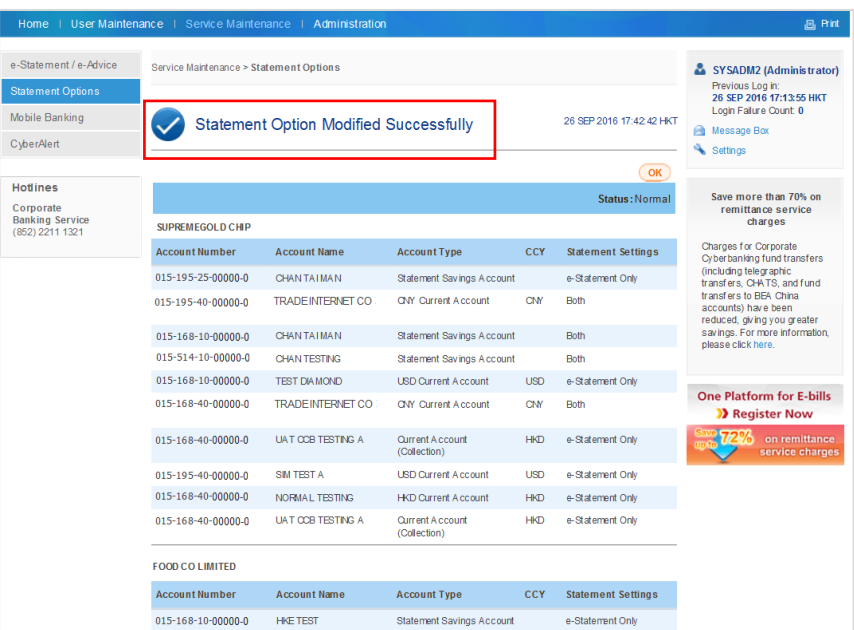

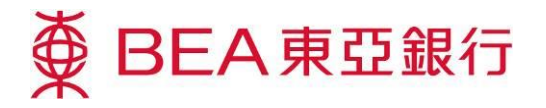

### **View your e-statements:**

Log in to your Corporate Cyberbanking account as a User.

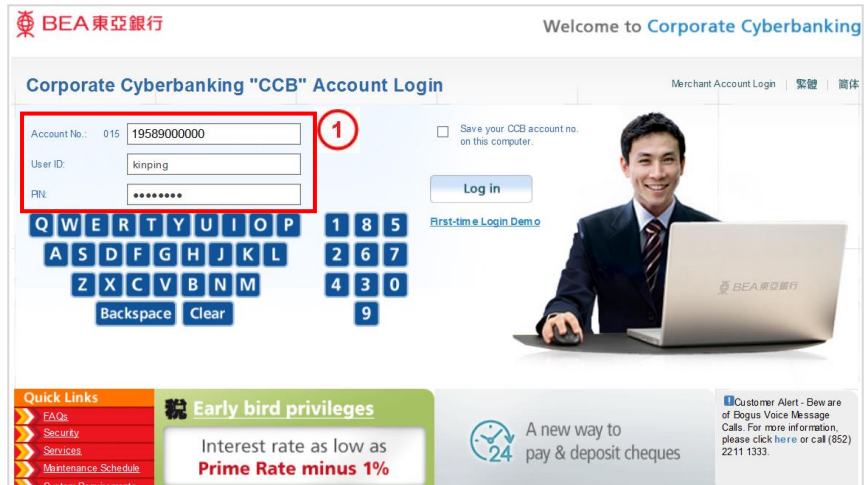

 $\left( 2\right)$ Select "Banking Services" from the main menu.

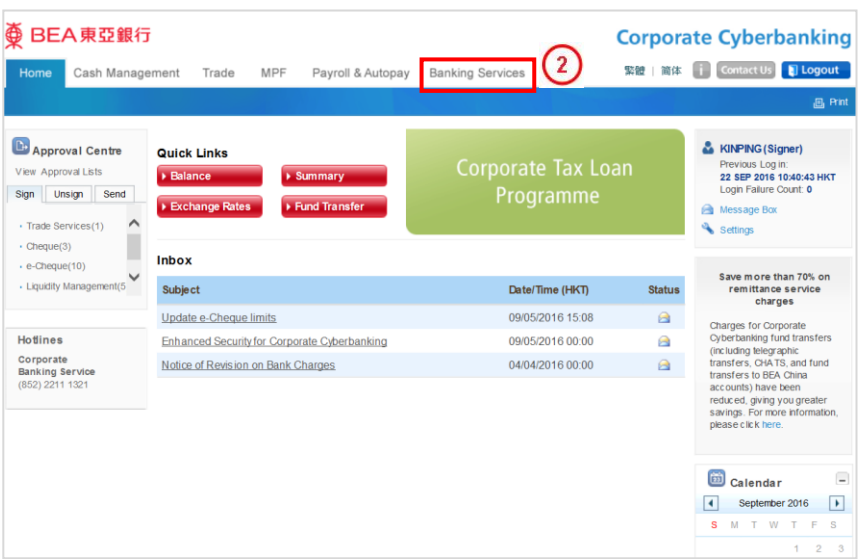

 $\left(3\right)$ **Select** 

> "Statement/Advice" and "View e-Statement".

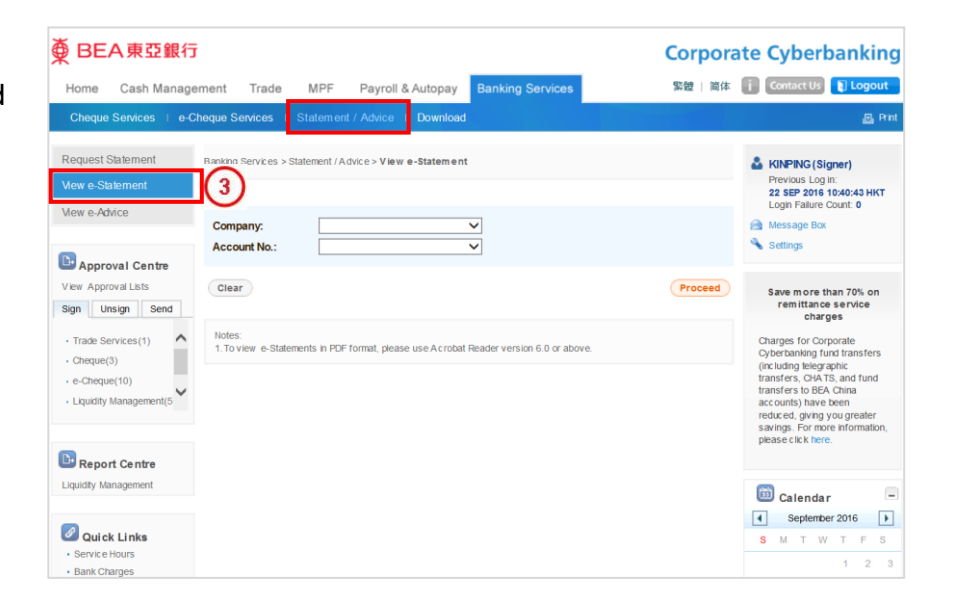

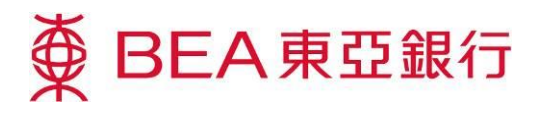

Select "Company" and "Account No.". Click "Proceed".

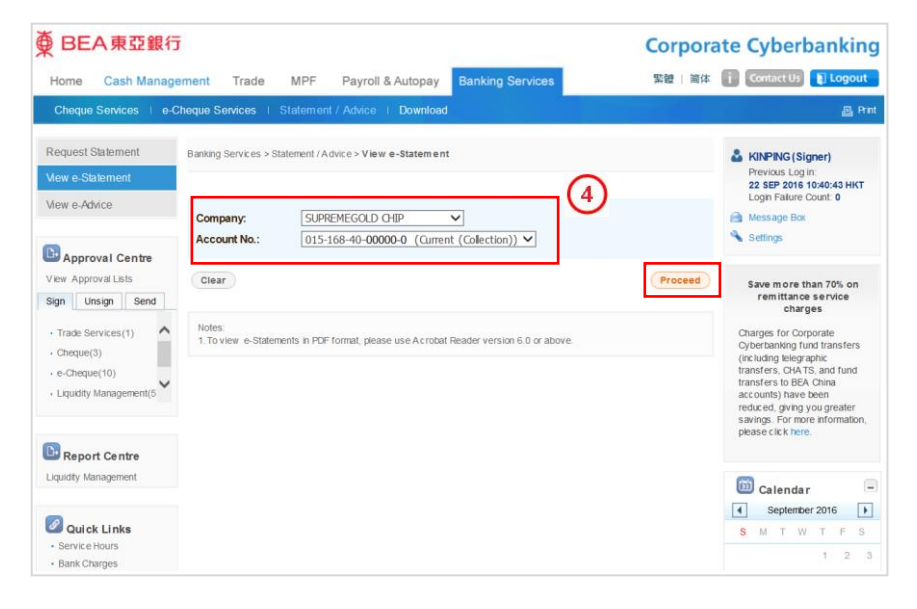

 $\binom{5}{ }$ Click "Download" to save the e-Statement.

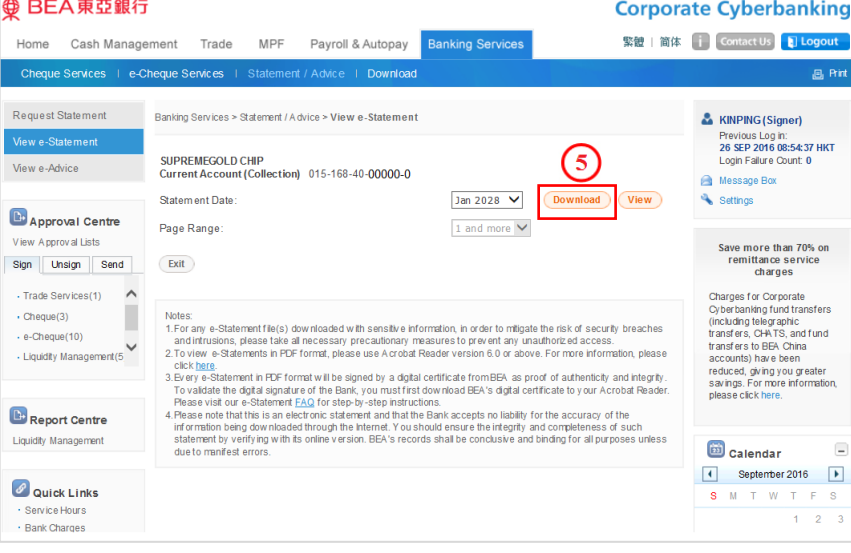

Click "View" to view the  $\left(6\right)$ e-Statement.

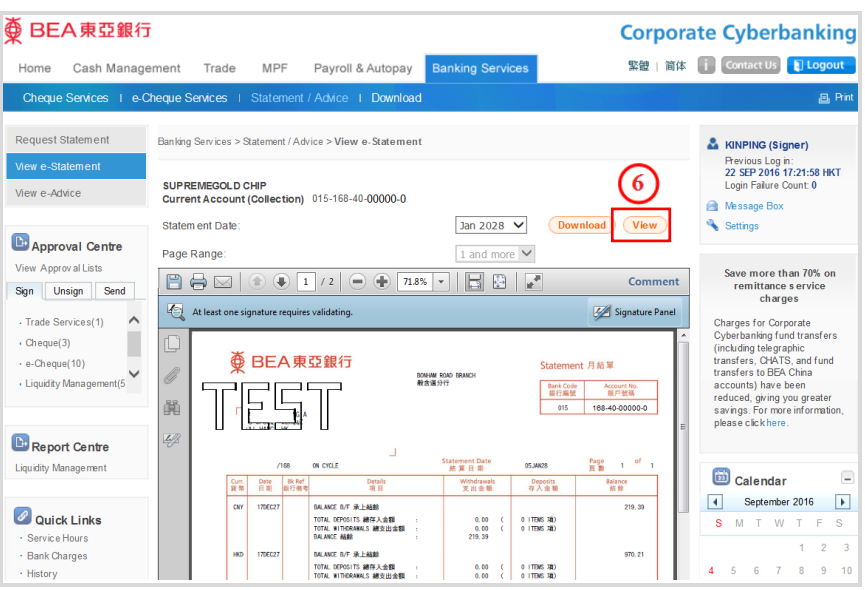